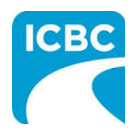

## **Purpose**

The Health Care Provider Invoicing and Reporting (HCPIR) application is designed to streamline the invoice submission process.

In addition to HCPIR, a new tool called the Health Care Provider Portal has been introduced that allows users to view the status of submitted invoices and track and manage claims associated with ICBC. You can also use this portal to access HCPIR.

This how to guide will show you how to submit a report, submit an invoice, and submit a treatment plan using the HCPIR web application.

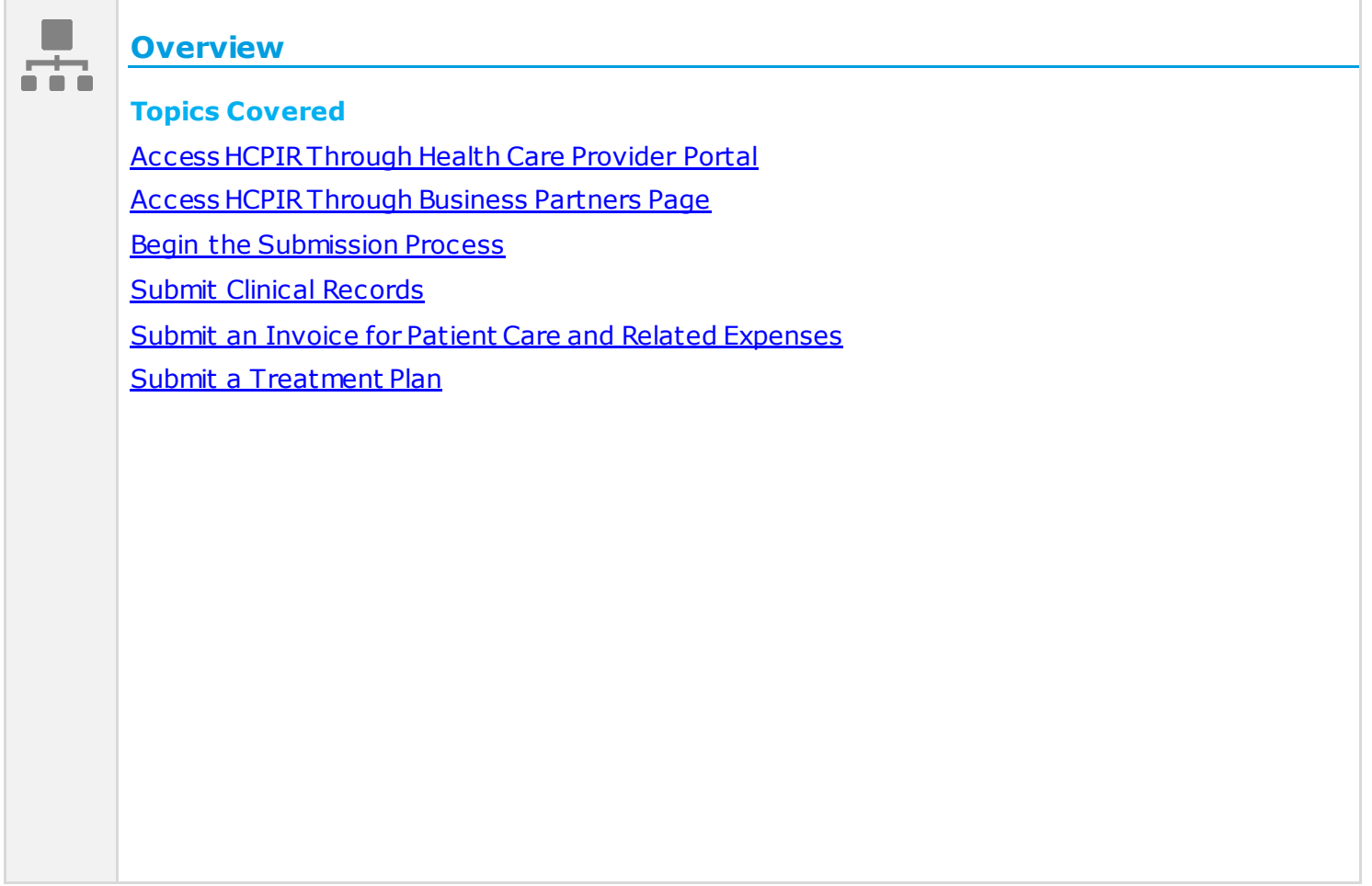

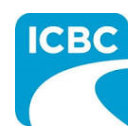

<span id="page-1-0"></span>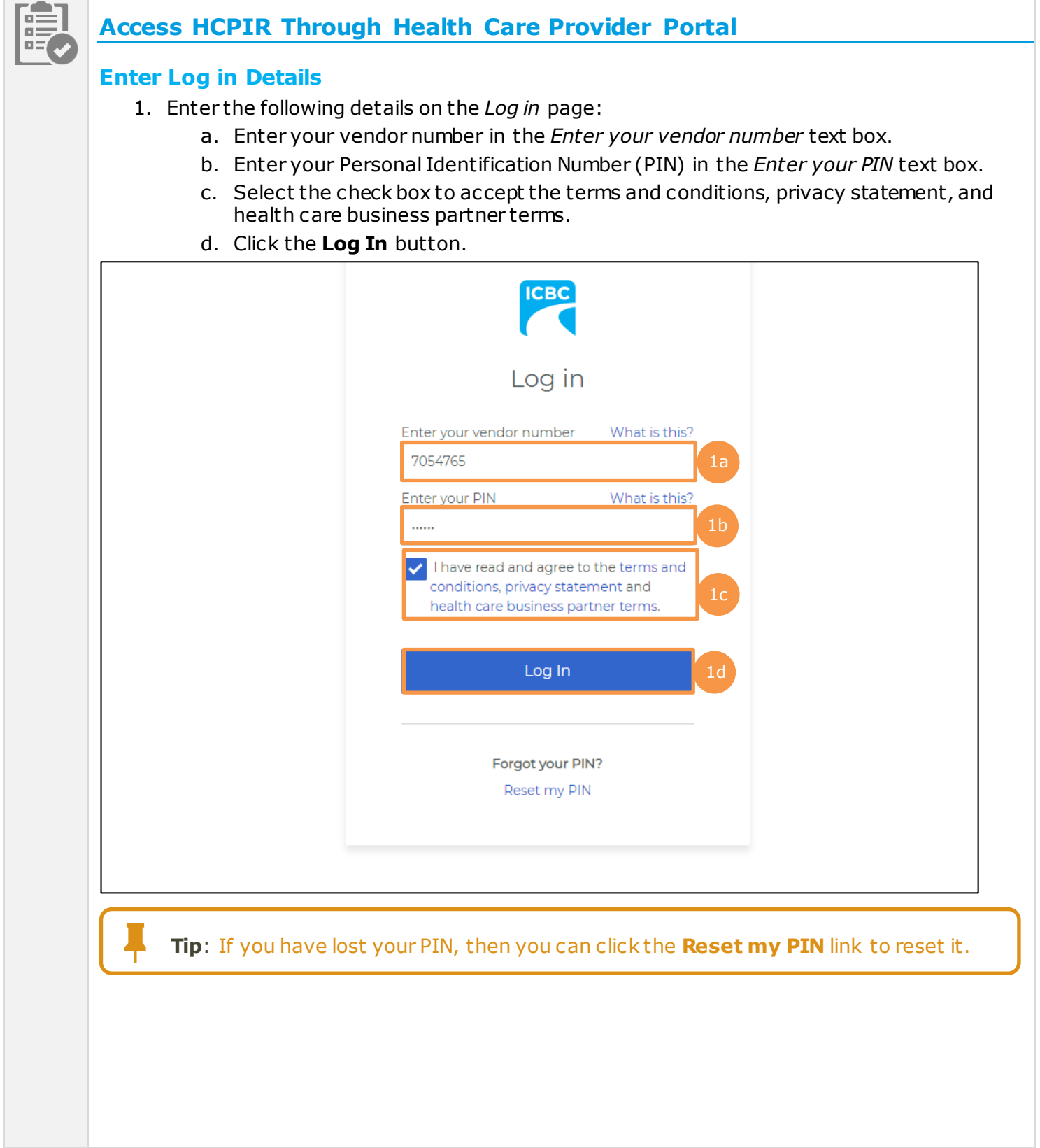

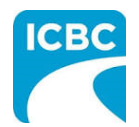

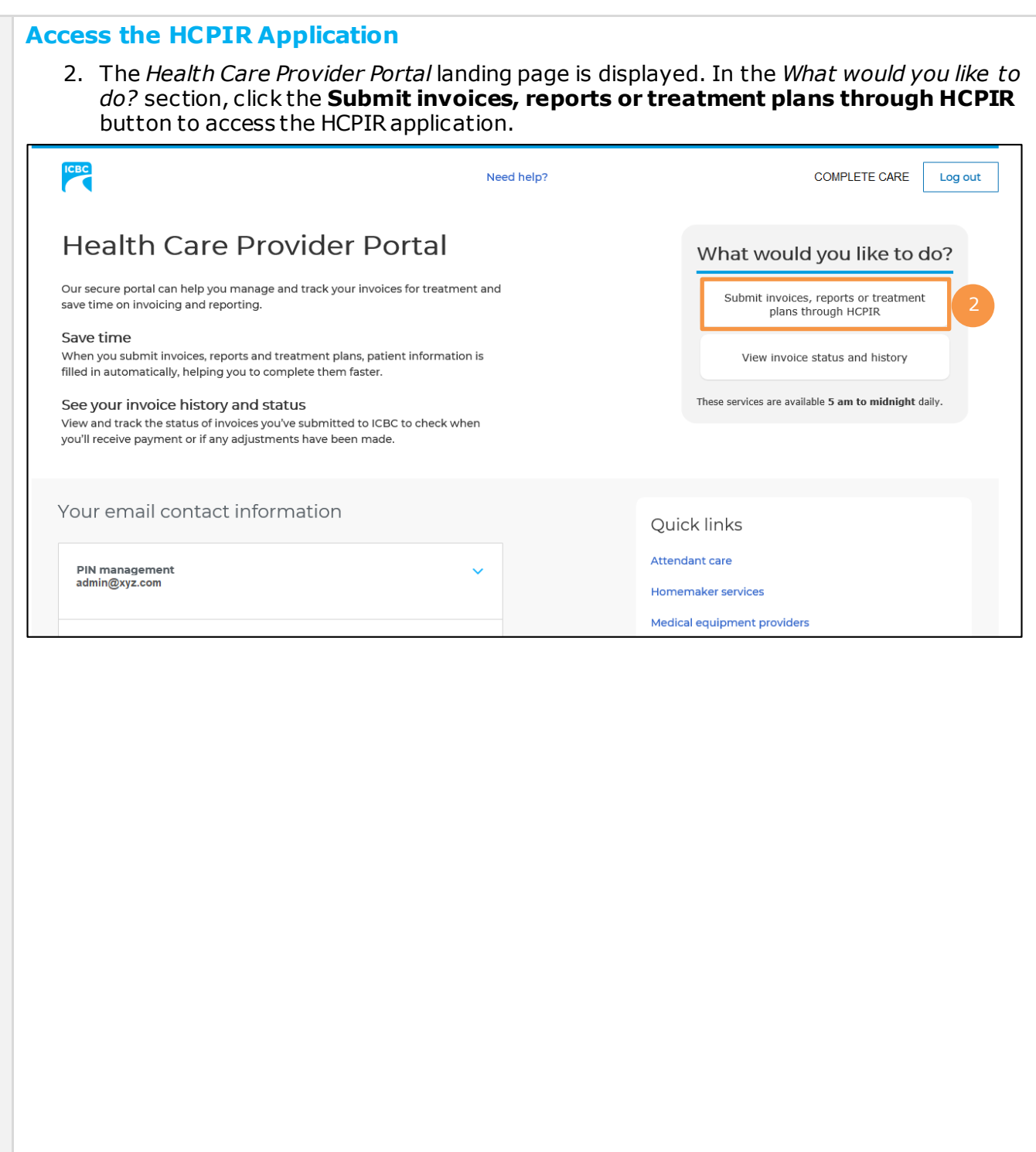

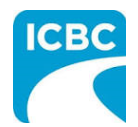

### **Validate Service Provider Information**

- 3. Validate the auto populated information (for example, *Business name, Business address,*  and *Vendor number*).
	- a. If the auto populated information is incorrect, click the **Help** icon next to the field to learn how to update vendor information.
- 4. In the *Email address* field, enter a valid email address. If you request a final copy of the submission, it will be sent to the email address that you have entered.

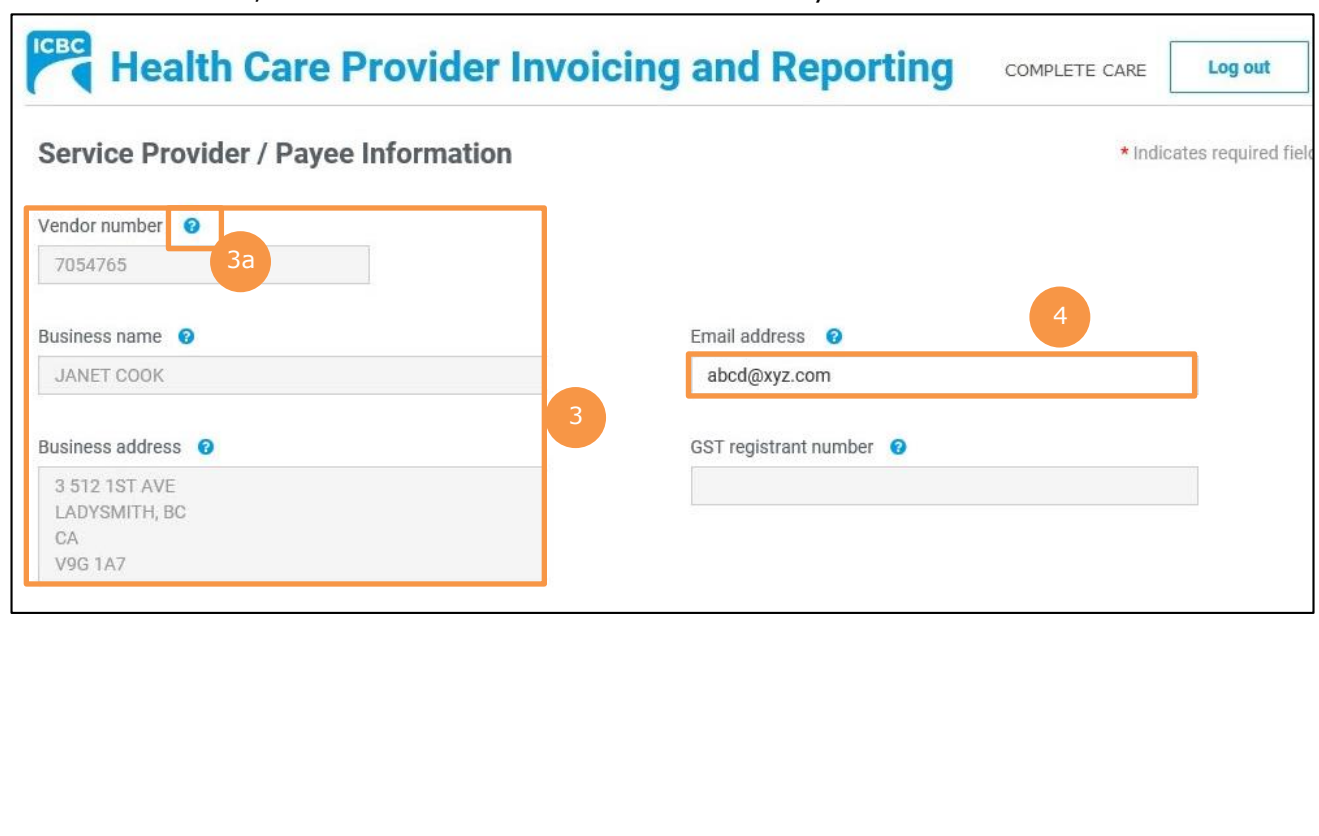

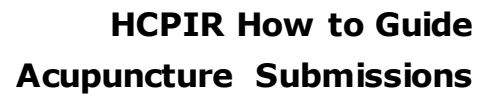

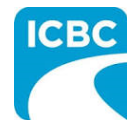

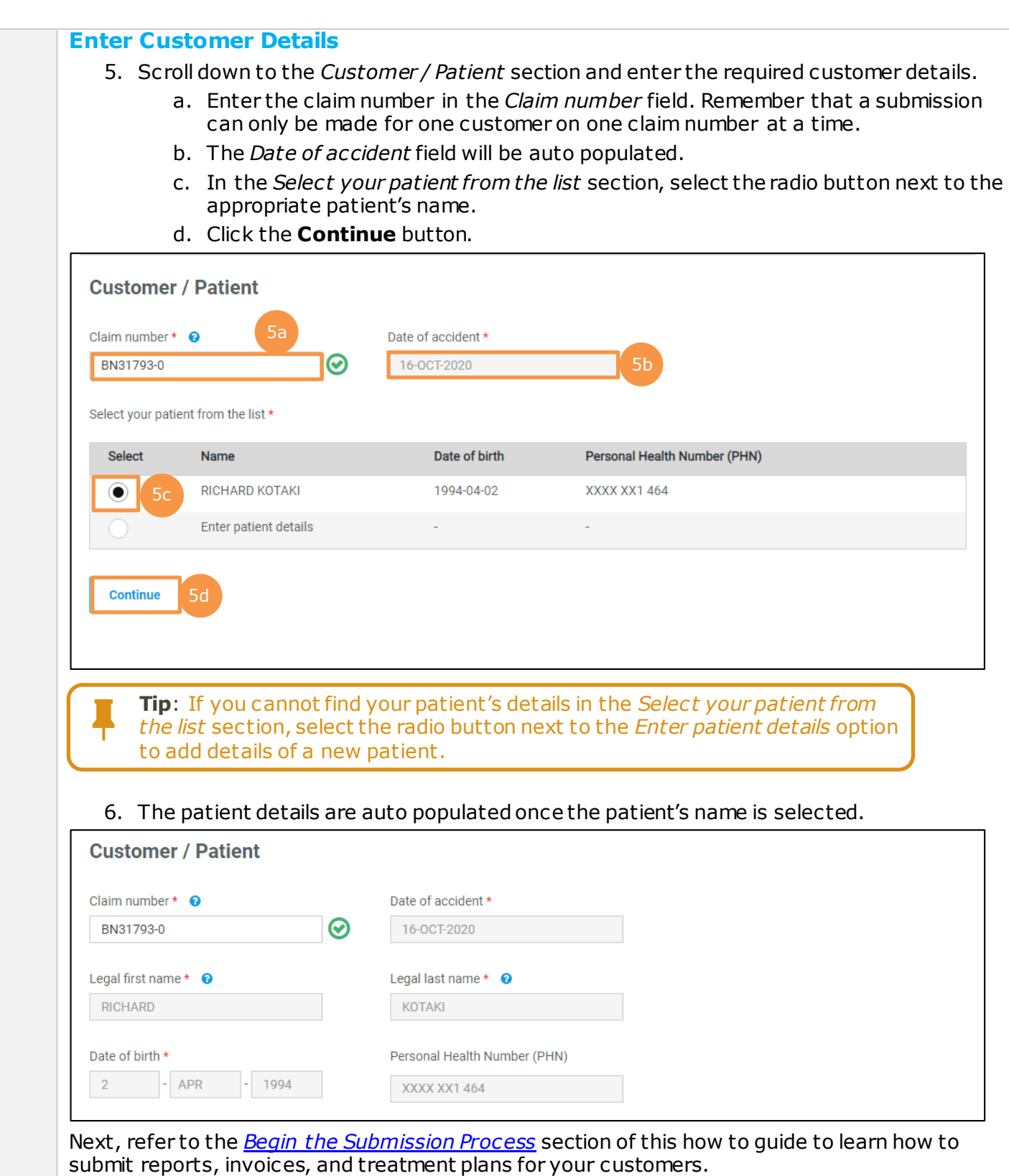

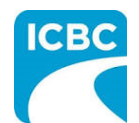

<span id="page-5-0"></span>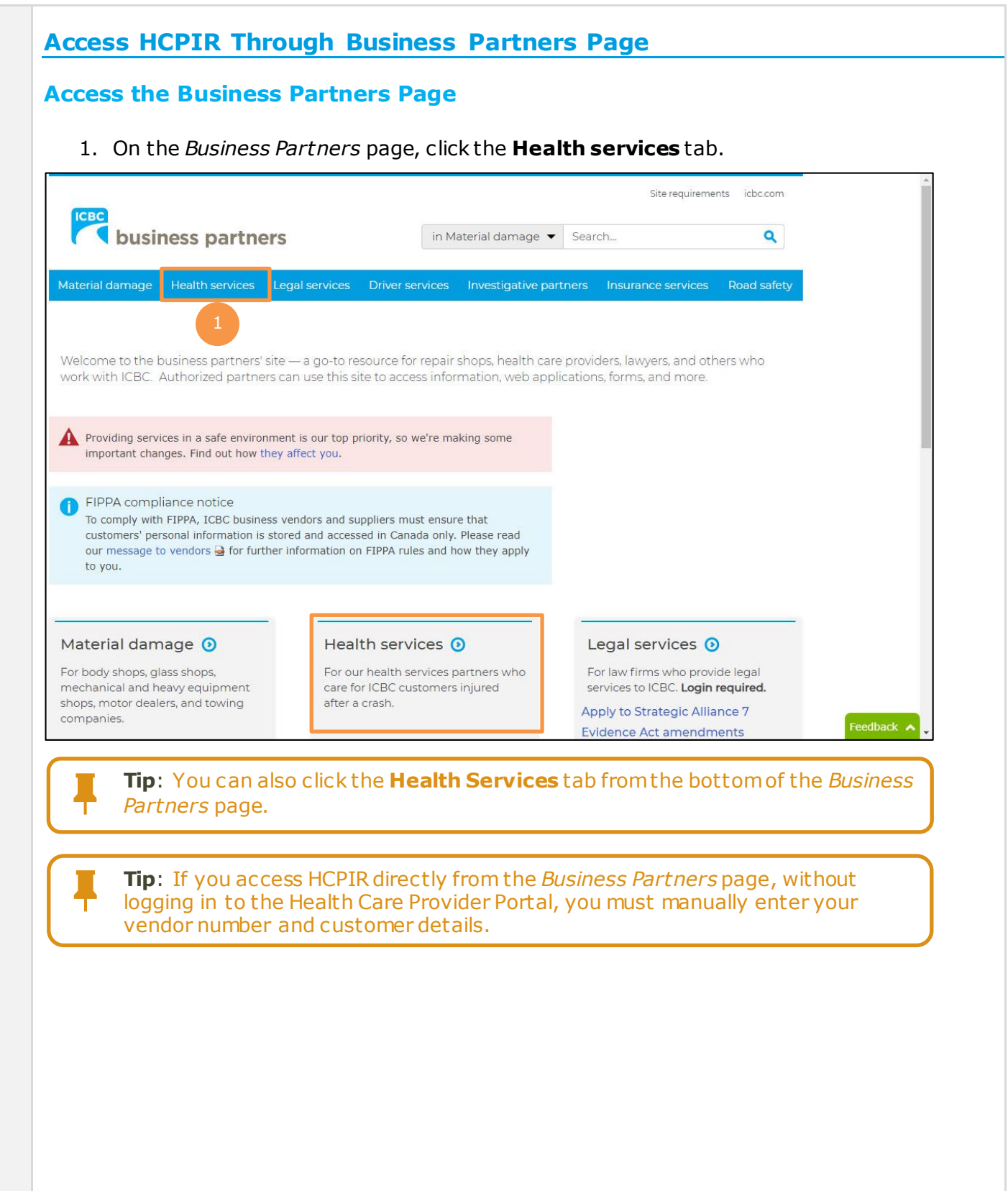

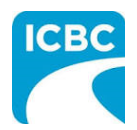

- 2. The *Health services* page is displayed. Click the **Invoicing and reporting** tab from the left panel. Site requirements icbc.com business partners in Material damage v Search... Q Material damage Health services Legal services Driver services Investigative partners Insurance services Road safety **Health services** Home » Health services » Invoicing and reporting Invoicing and reporting Health services Are you providing treatment to patients injured in a car crash? ICBC is making the way you **Enhanced Care** invoice for treatment and submit reports and requests simpler and more straightforward. changes **Invoicing and** We're taking steps to ensure the health and safety of our customers, reporting employees, and business partners. Find out more about our COVID-19 updates. Reports 2 Support and **ICBC Vendor Number** resources If you are new to ICBC, expanding your business, or need to update your business information, visit our vendor number page. Vendor number ICBC reserves the right, at its sole discretion, to withdraw, suspend or deny a vendor number: Feedback  $\sim$ 
	- 3. Scroll down to the *Health Care Provider Invoicing and Reporting (HCPIR)* section and click the **Launch the HCPIR application** button.

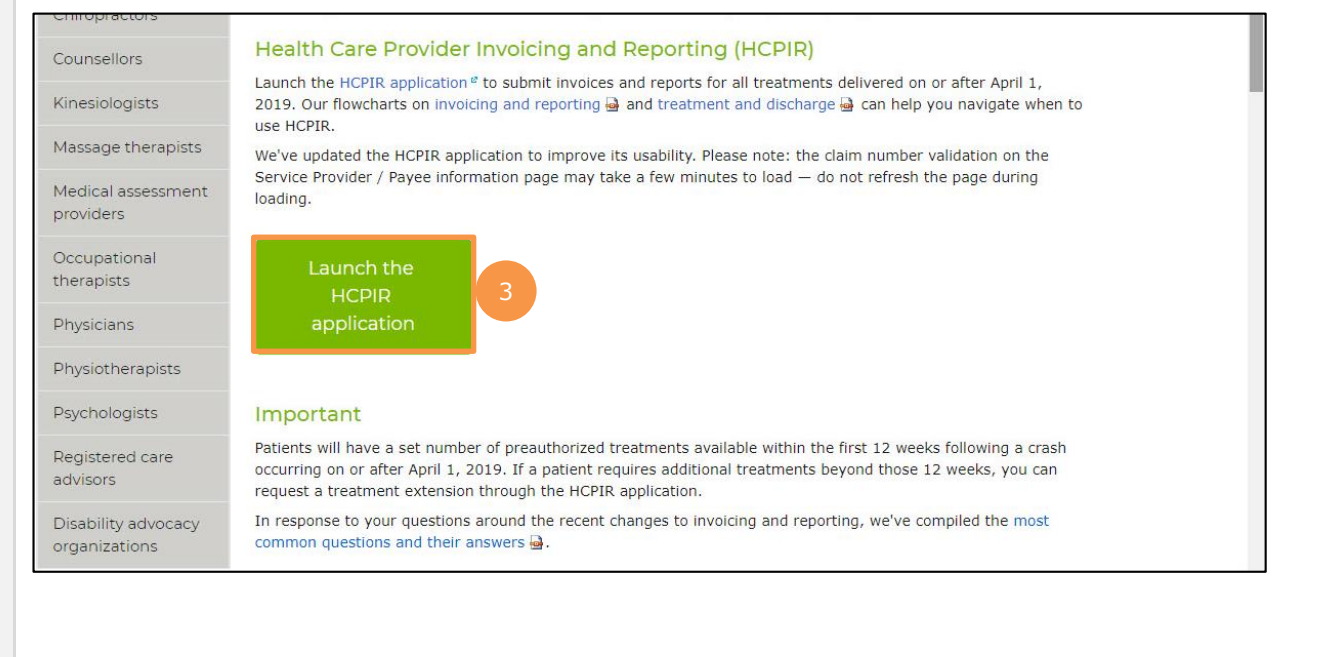

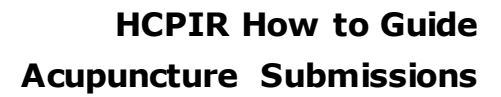

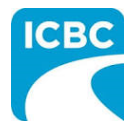

### **Enter Service Provider Information**

- 4. The *Health Care Provider Invoicing and Reporting* landing page is displayed. Enter your vendor number in the **Vendor number** text box.
- 5. Click the **Verify** button.

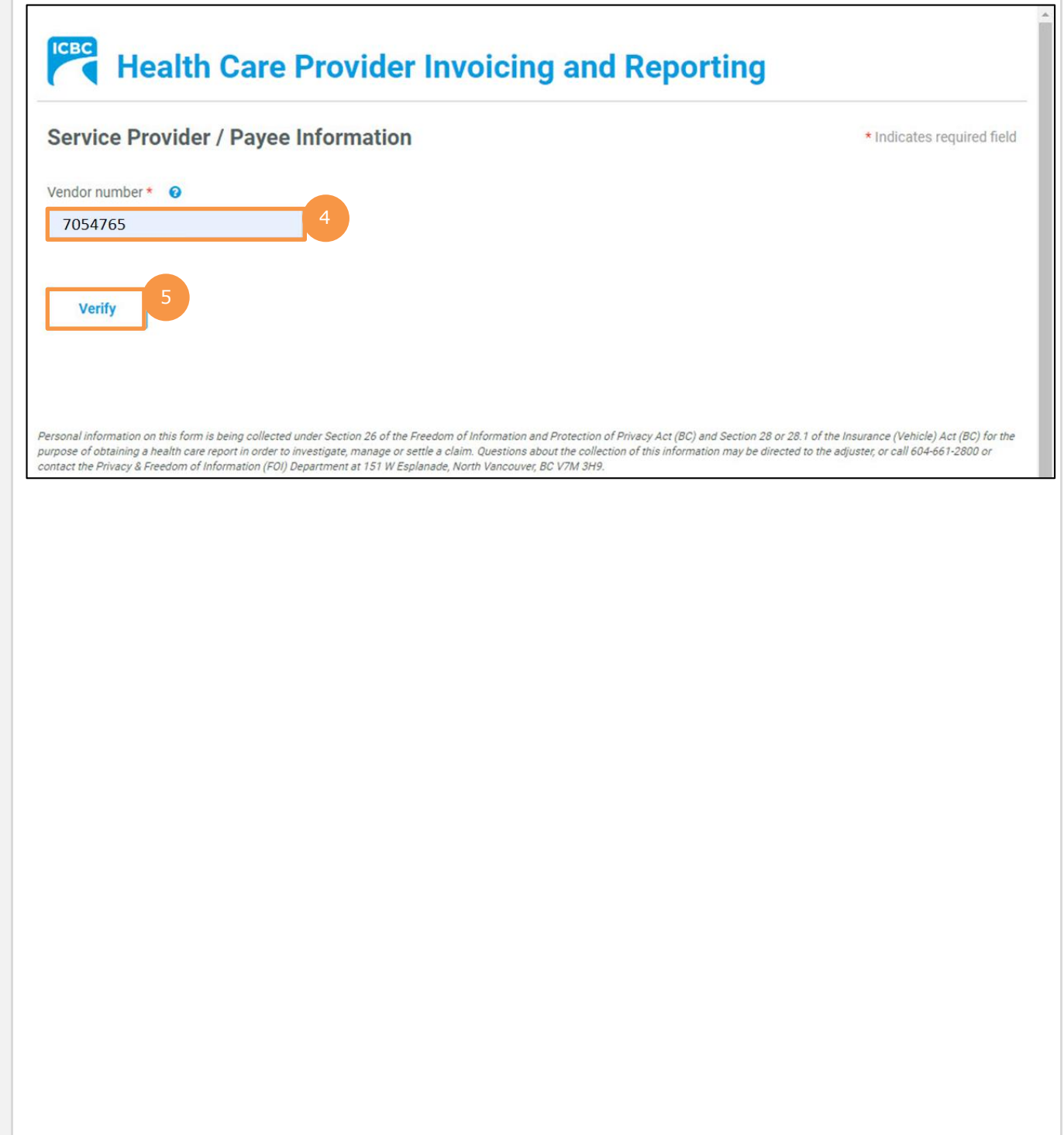

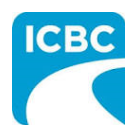

6. Validate the auto populated information (for example, *Business name* and *Business address*). b. If the auto populated information is incorrect, click the **Help** icon next to the field to learn how to update vendor information. 7. Enter a valid email address in the *Email address* field. If you request a final copy of the submission, it will be sent to the email address that you have entered. **ICBC Health Care Provider Invoicing and Reporting Service Provider / Payee Information** \* Indicates required field Vendor number  $\star$   $\bullet$ 7054765 Verify 7Business name <sup>o</sup> Email address  $\bigcirc$ 6a abcde@xyz.com COMPLETE CARE Business address @ GST registrant number <sup>O</sup> 102 5180 DUBLIN WAY NANAIMO, BC  $CA$ V9T 0H2

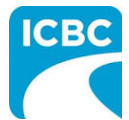

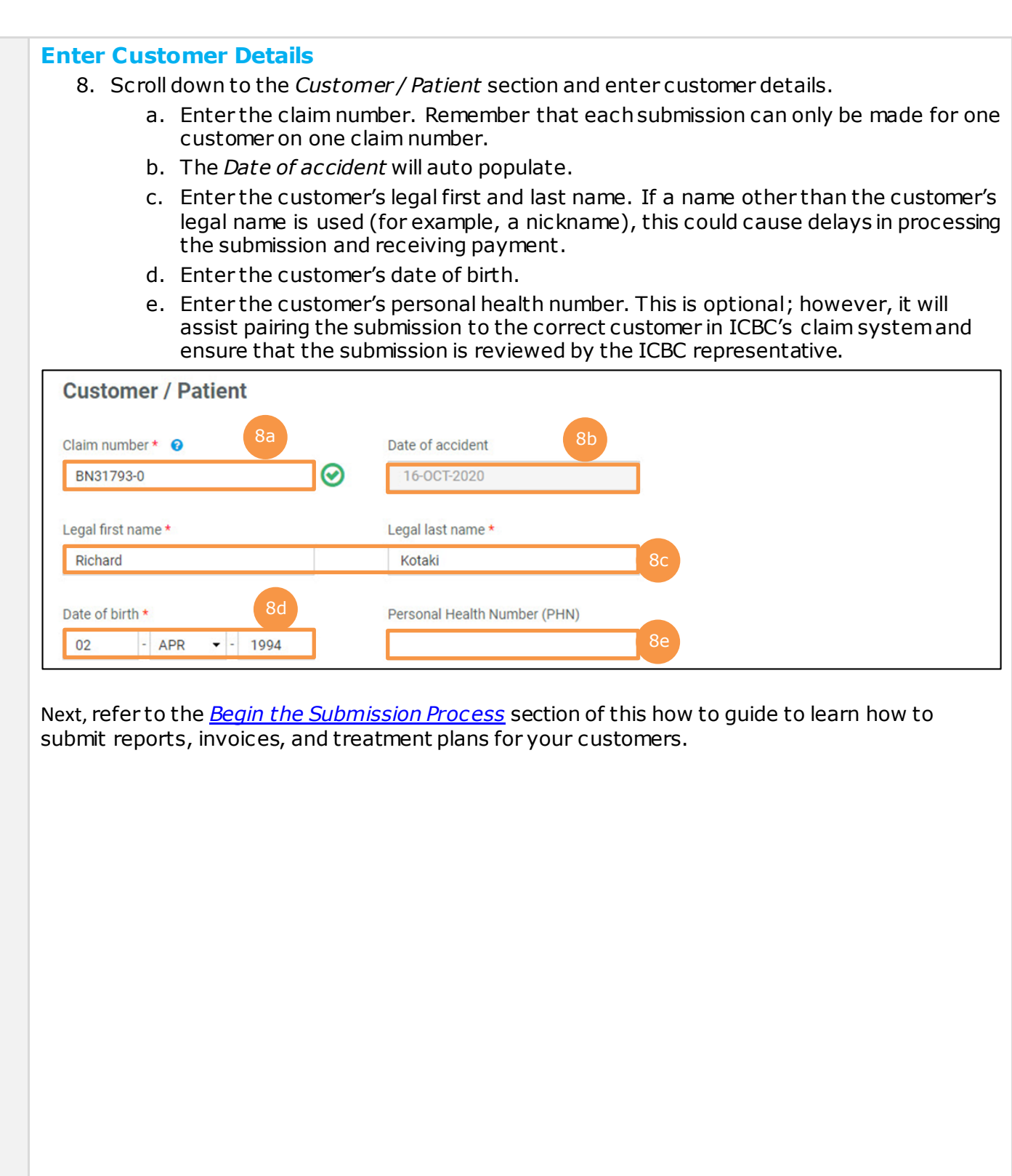

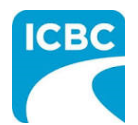

### <span id="page-10-0"></span>**Begin the Submission Process**

#### **Enter Submission Details**

- 1. If the *Choose an option for your submission* section appears, select the radio button next to the appropriate option.
- 2. Select the appropriate option from the *What are you submitting today?* field.
	- "Invoice for patient care & related expenses"
	- "Report and supporting documentation"
	- "Treatment plan"
- 3. Read the statement in the *I certify that* section. Then, select the corresponding check box to acknowledge that you have read the statement and confirm that you have entered accurate customer details.
- 4. Click the **Next** button.

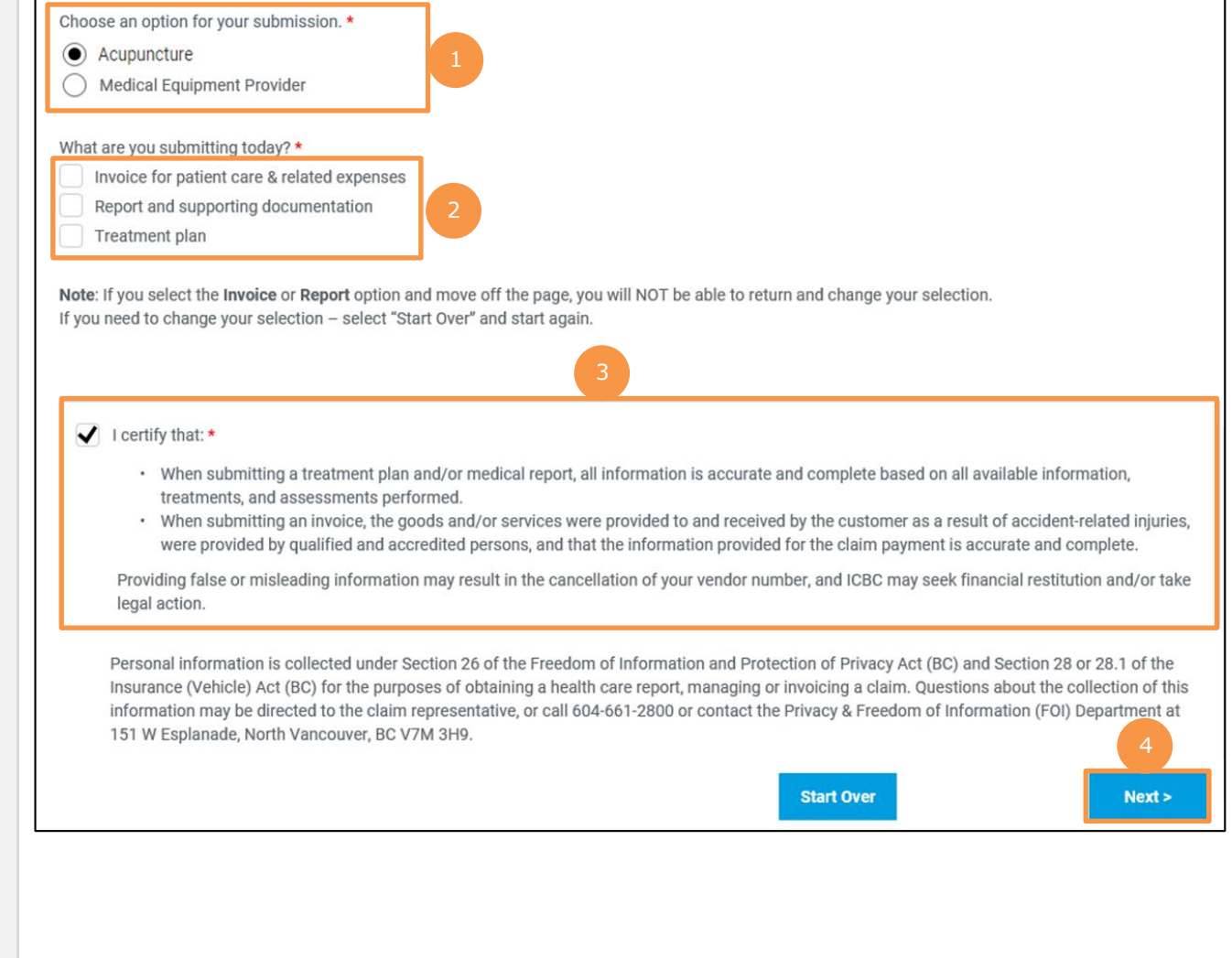

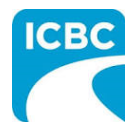

**Tip**: If you select the "Invoice" or "Report" option and proceed to the next page, you will not be able to return and change your selection. To change your selection, click the **Start Over** button and start again.

**Tip**: If you select the "Report and supporting documentation" check box, then the "Invoice for patient care & related expenses" check box will be automatically selected.

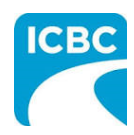

<span id="page-12-0"></span>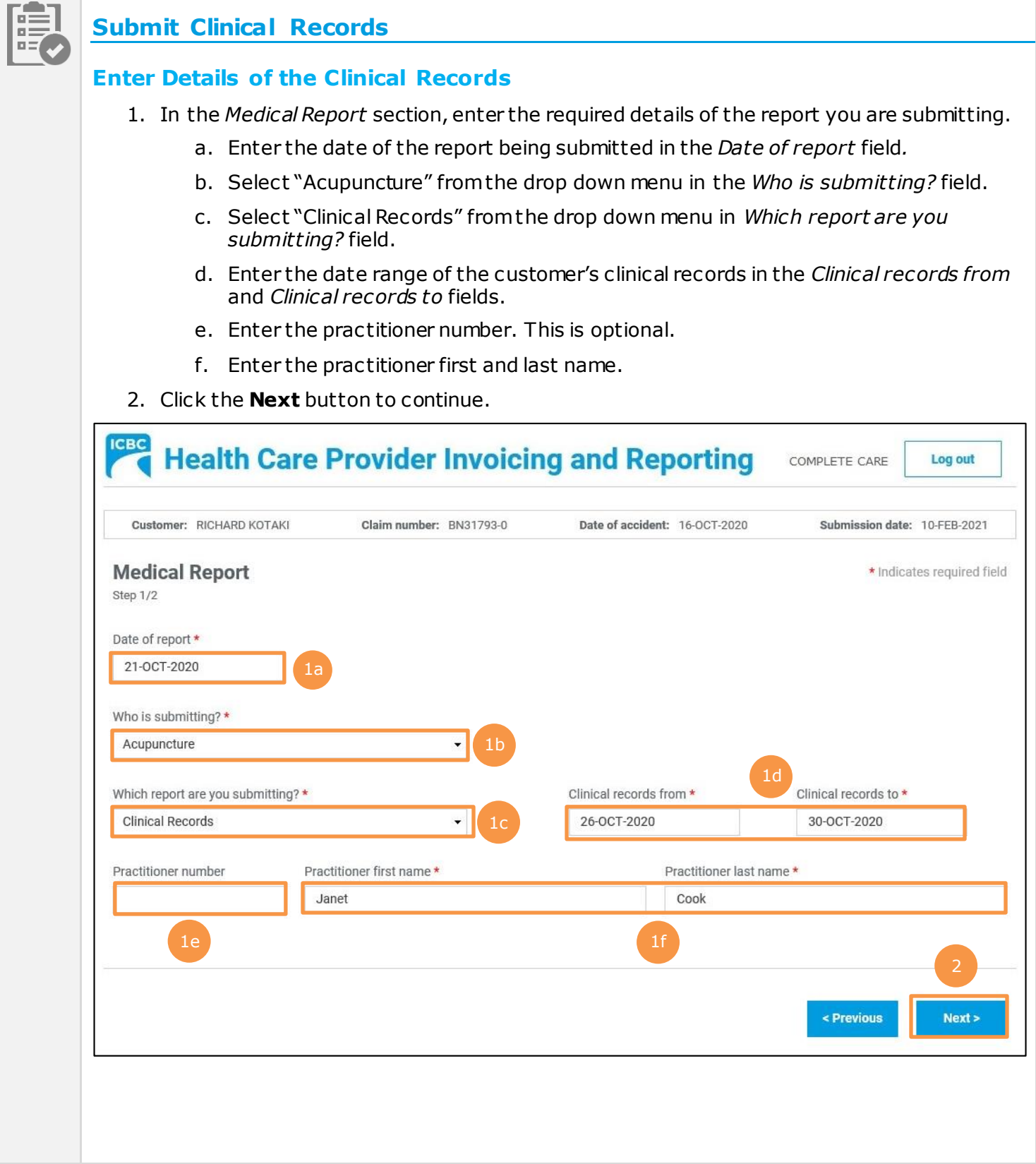

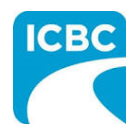

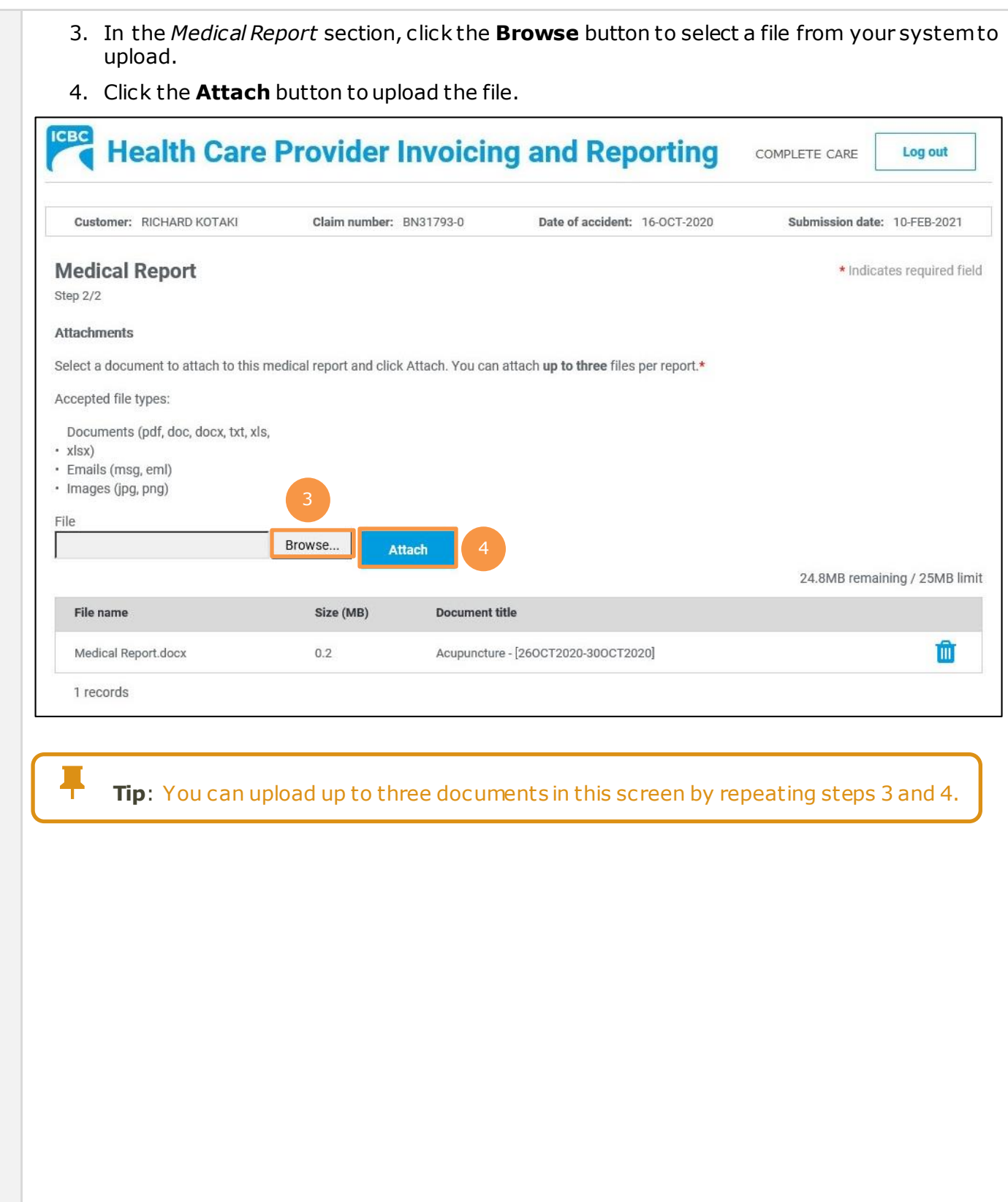

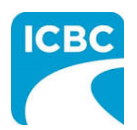

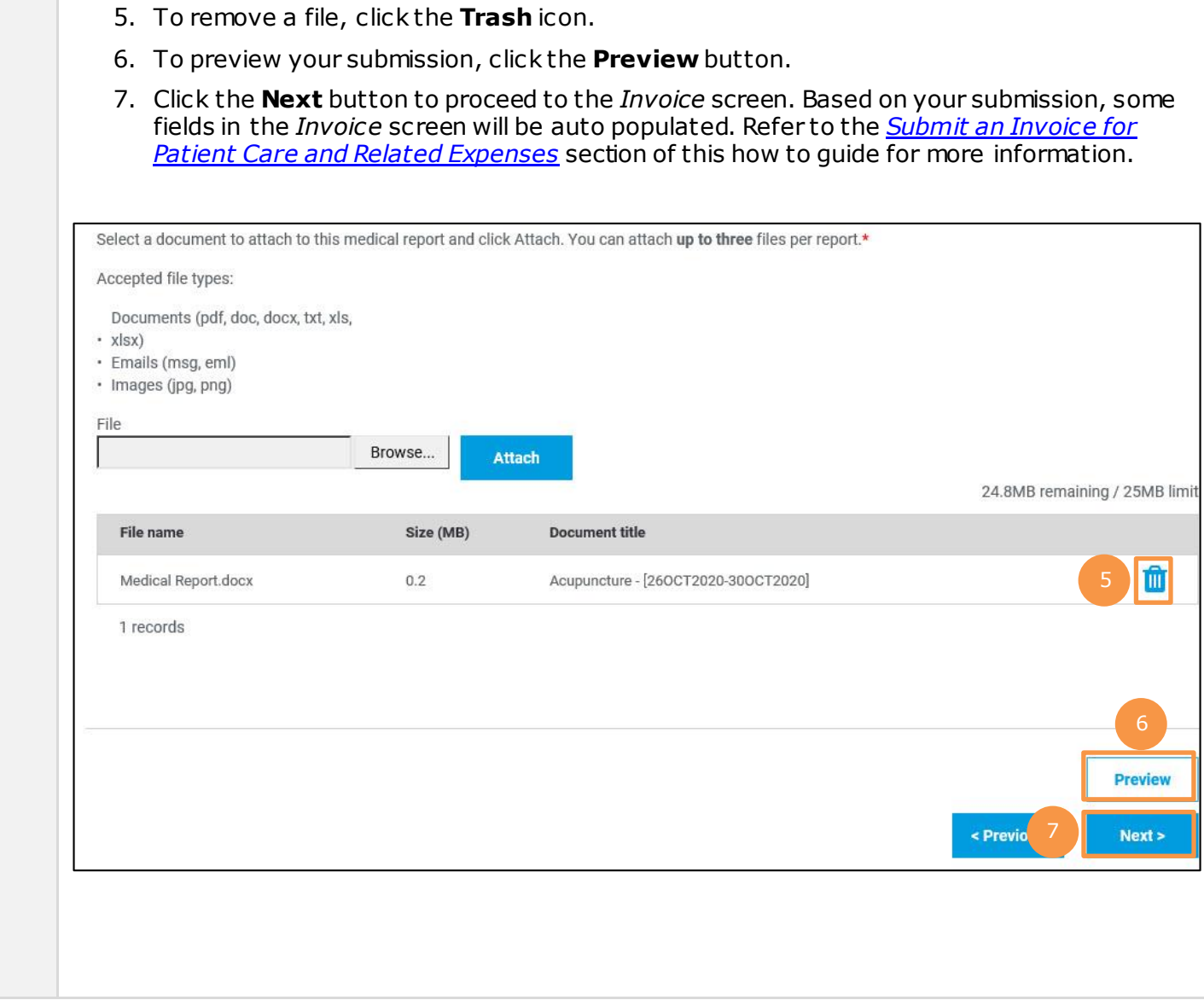

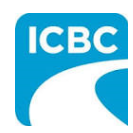

<span id="page-15-0"></span>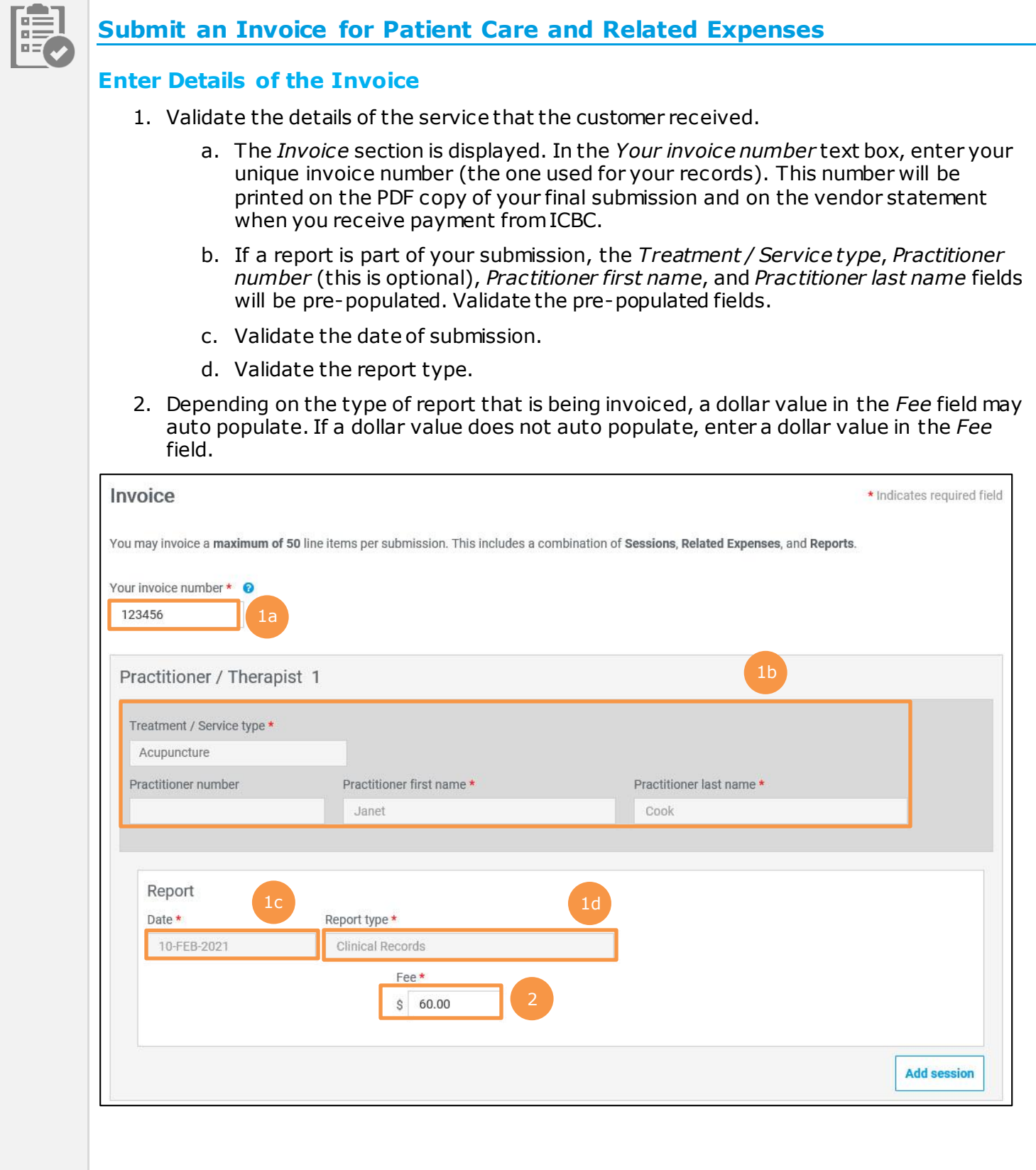

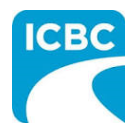

#### **Add a Session**

- 3. If the customer has had multiple sessions with the same practitioner, click the **Add Session** button to add a session with the same practitioner.
	- a. Enter the details related to the additional session, such as *Date of service*, *Session type*, and *Fee*.
- 4. To delete a session, click the **Trash** icon.

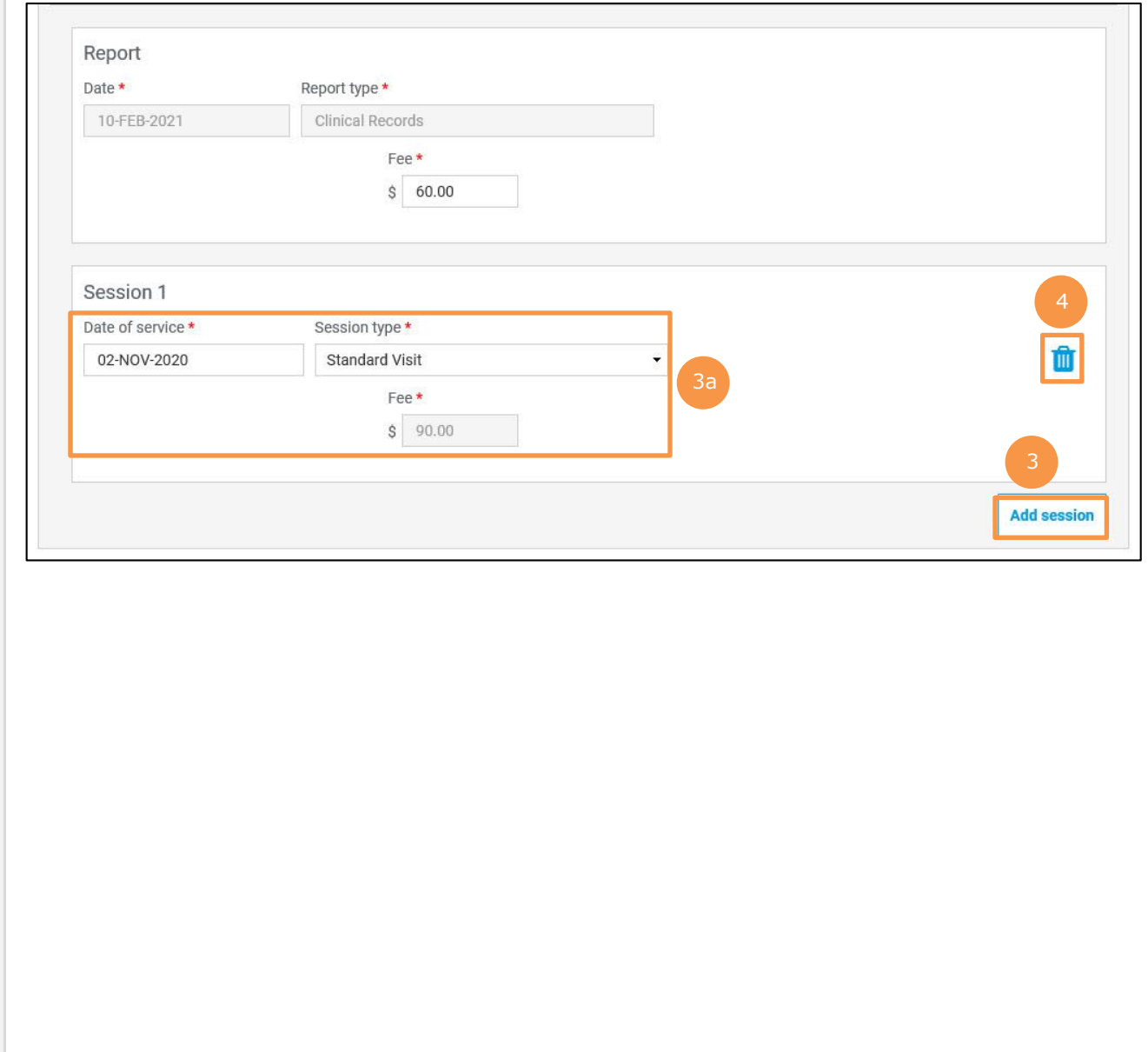

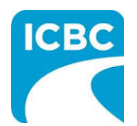

### **Add a New Practitioner**

- 5. If the customer has had a session with an additional practitioner or for a different treatment or service type, click the **Add new practitioner / therapist** button to add a session with a new practitioner.
	- a. Enter the details related to the session with the additional practitioner, such as *Treatment / Service type*, *Practitioner first name*, *Practitioner last name*, *Date of service*, *Session type*, and *Fee*.
- Practitioner / Therapist 2 5a<br>Practitioner last name \* Treatment / Service type \* Practitioner first name \* Practitioner number Acupuncture David Green  $\ddot{\phantom{0}}$ Ш Session 1 5 Date of service \* Session type \* 10-DEC-2020 **Standard Visit** Fee\*  $S$  90.00 **Add session** 5 Add new practitioner / therapist **Tip**: A vendor that offers multiple services (for example, physiotherapy and massage therapy) can bill those services under a single submission, provided the services are for the same customer under the same claim. **Tip**: To bill for a type of therapy that is missing from your drop down list, visit the *ICBC Business Partners* page to learn how to request that additional therapy types be added to your vendor number.
- 6. To delete a practitioner, click the **Trash** icon.

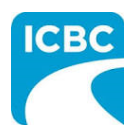

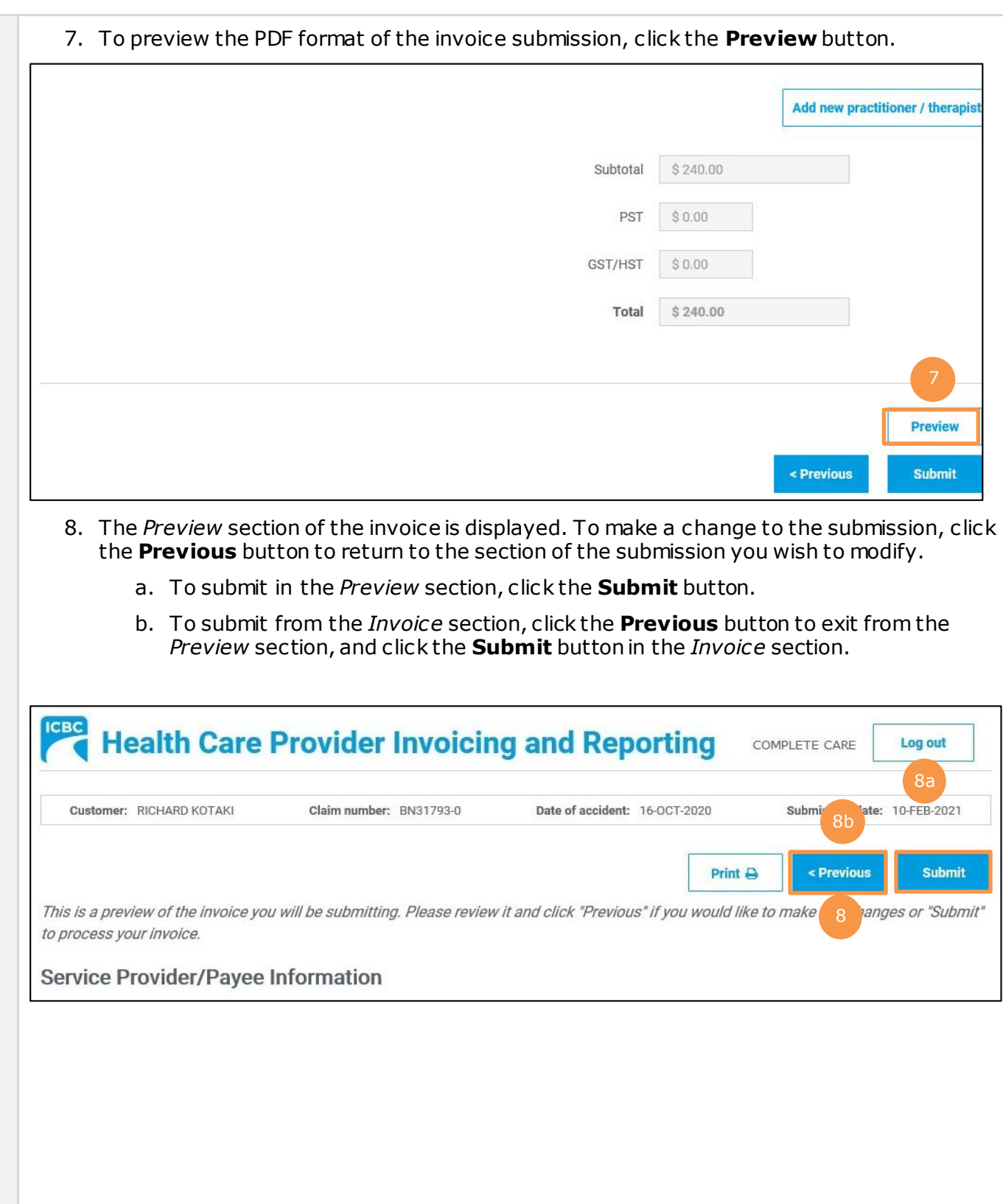

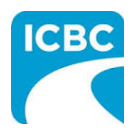

- 9. Click the **Submit** button to submit the invoice.
- 10.The *Message from webpage* pop up box appears. Click the **OK** button to make the submission.

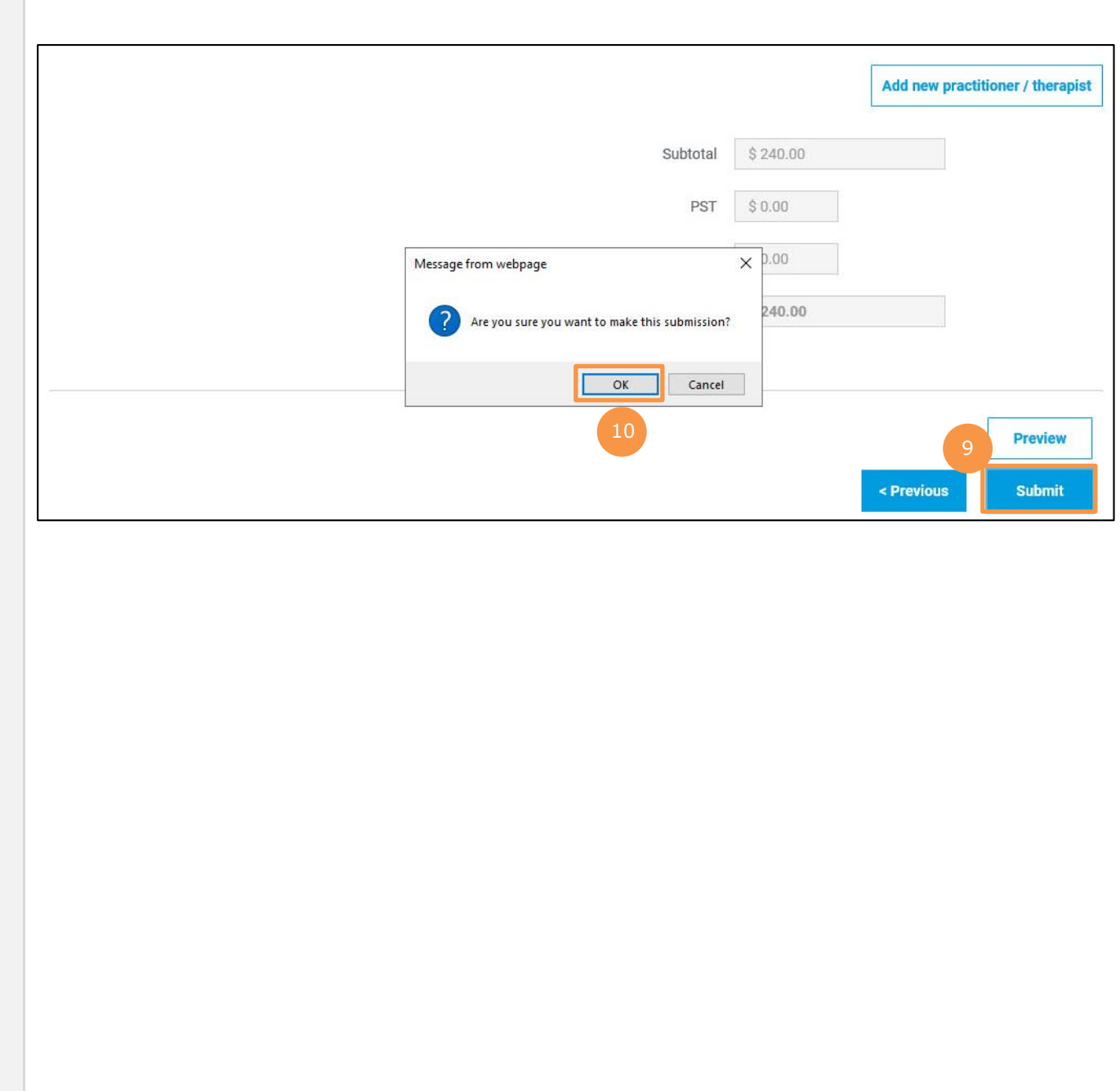

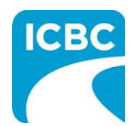

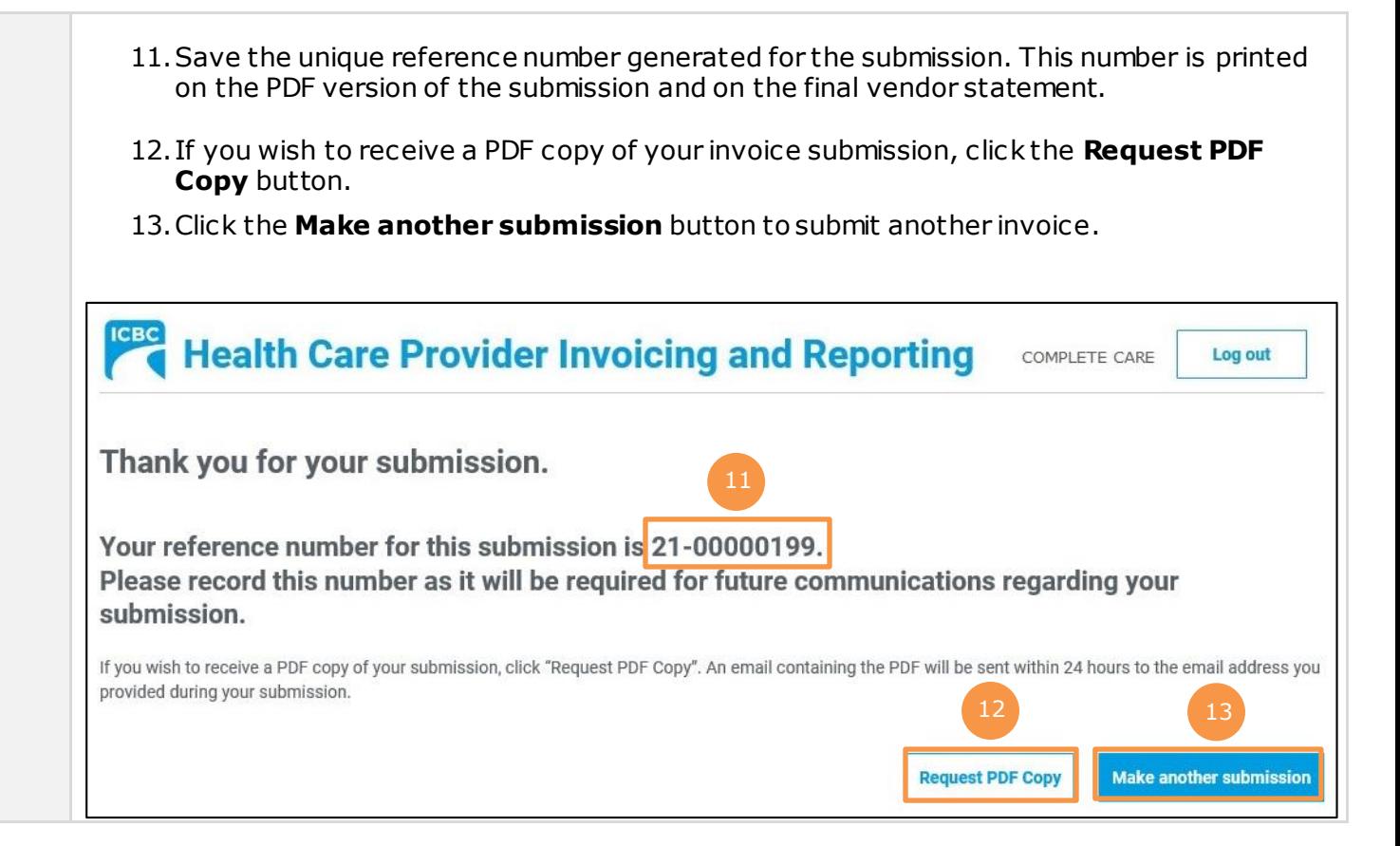

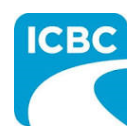

<span id="page-21-0"></span>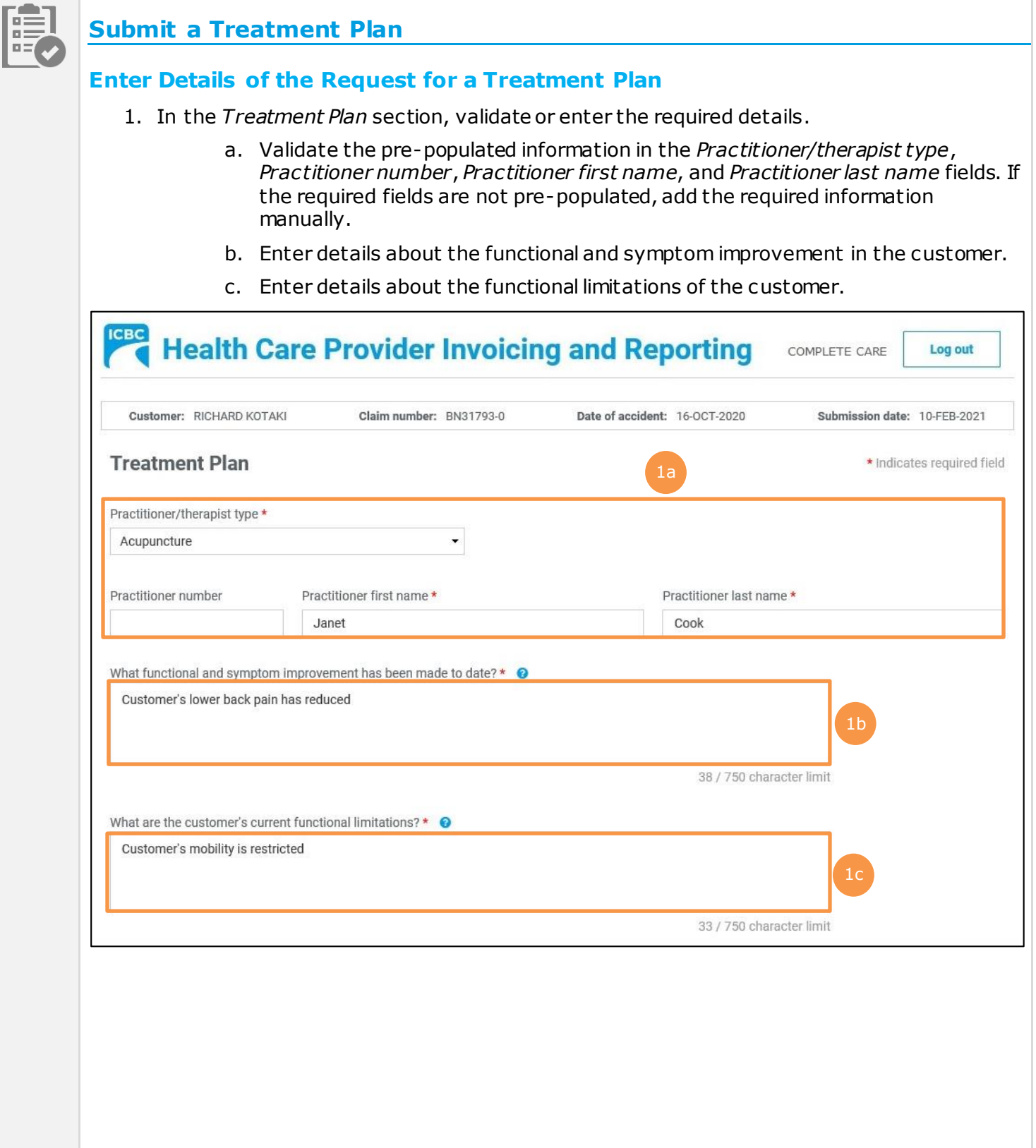

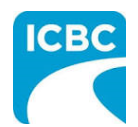

d. Enter details about the progress anticipated due to additional treatment. e. Enter details about the intended outcome of the treatment. f. Enter details about the barriers that are delaying recovery of the customer. 2. Using the *Is the customer currently missing work/school?* radio buttons, indicate whether the customer is currently off work.

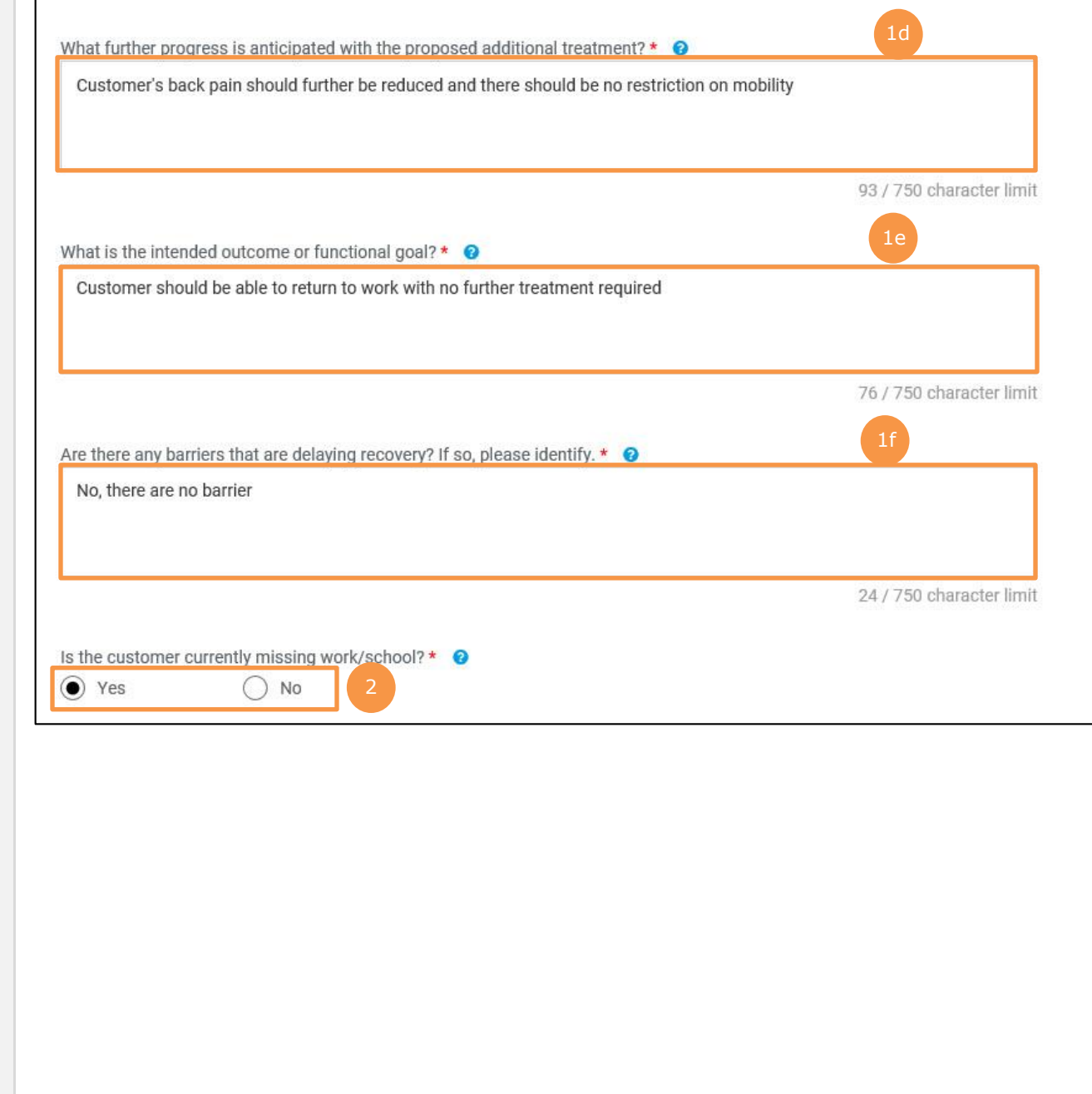

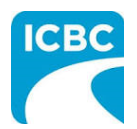

- 3. Enter the number of new treatments you will provide to the customer in the *Number of new recommended treatments to discharge* field.
- 4. Enter the anticipated discharge date.
- 5. Select how you wish the ICBC representative to contact you using the *Contact preference* radio buttons. You must provide one contact method. This can be either phone or email.
	- a. Enter your contact details to ensure that the ICBC representative can contact you while processing the submission.

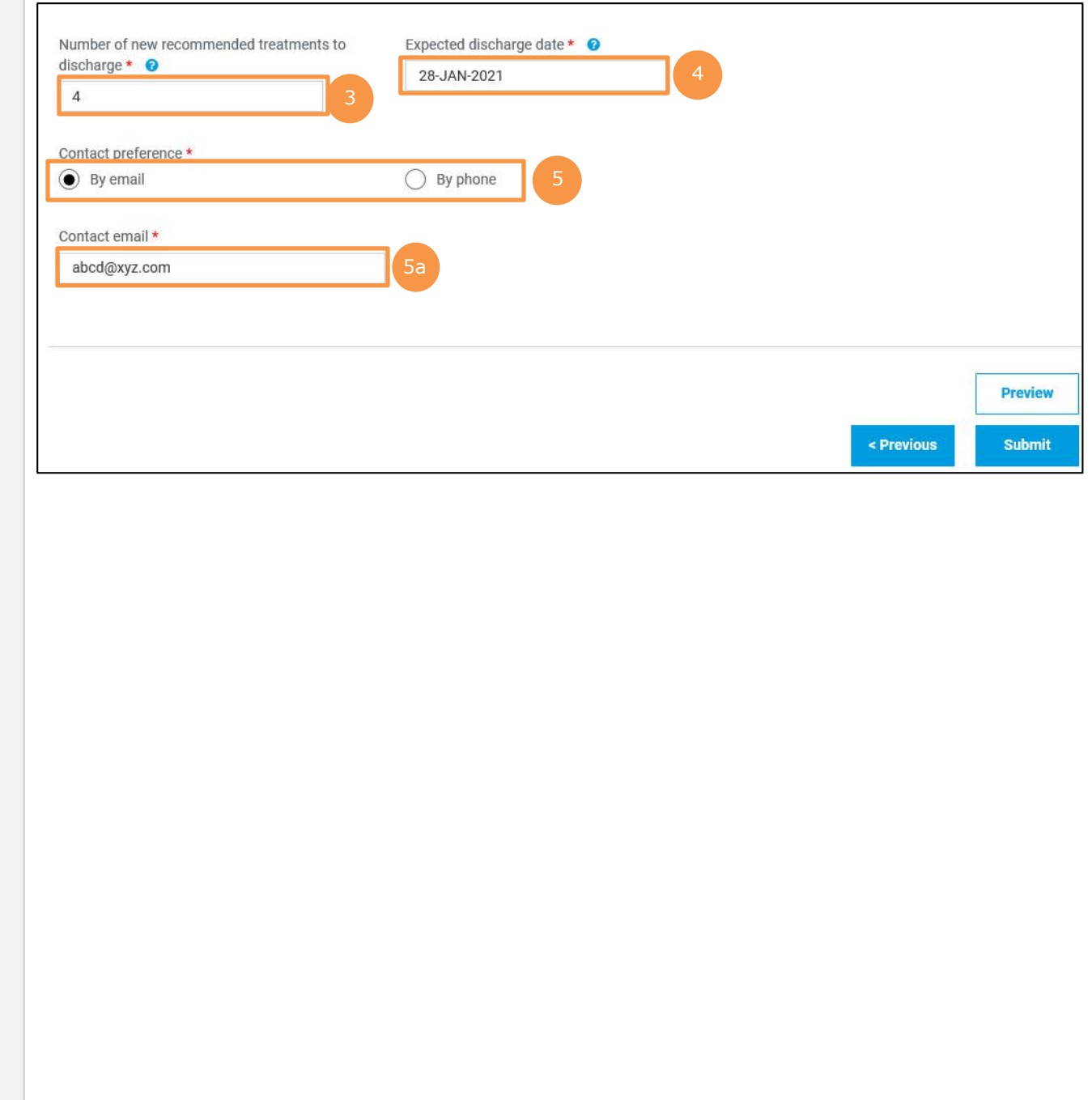

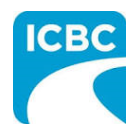

#### **Preview and Submit the Treatment Plan**

6. To preview the PDF format of the treatment plan, click the **Preview** button.

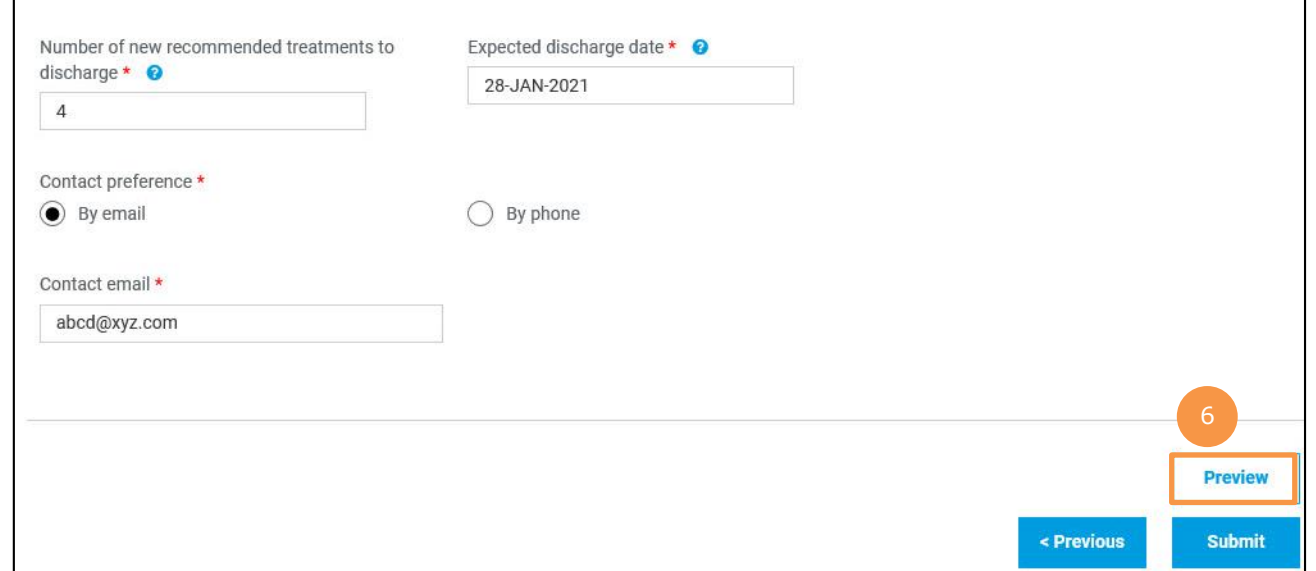

- 7. The *Preview* section of the treatment plan is displayed. To make a change to the submission, click the **Previous** button to return to the section of the submission you wish to modify.
	- a. To submit in the *Preview* section, click the **Submit** button.
	- b. To submit from the *Treatment Plan* section, click the **Previous** button to exit from the *Preview* section, and click the **Submit** button in the *Treatment Plan* section.

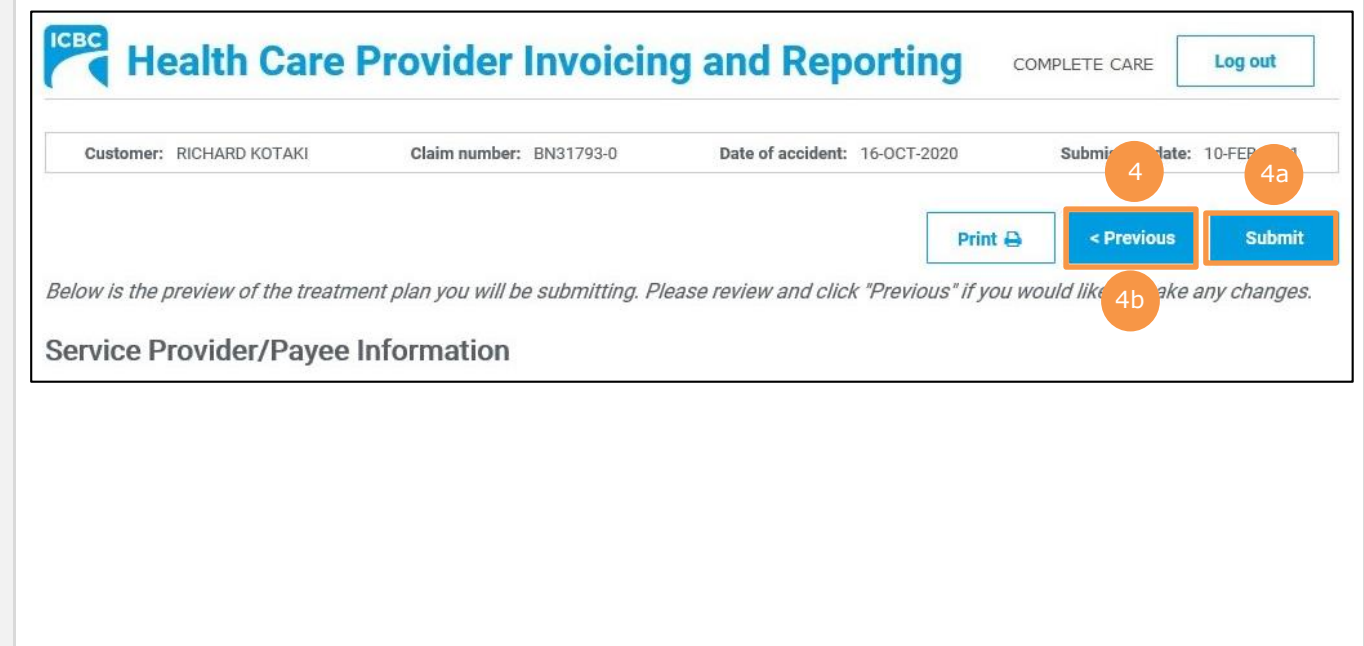

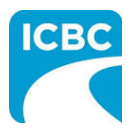

- 8. Click the **Submit** button to submit the treatment plan.
- 9. The *Message from webpage* pop up box appears. Click the **OK** button to make the submission.

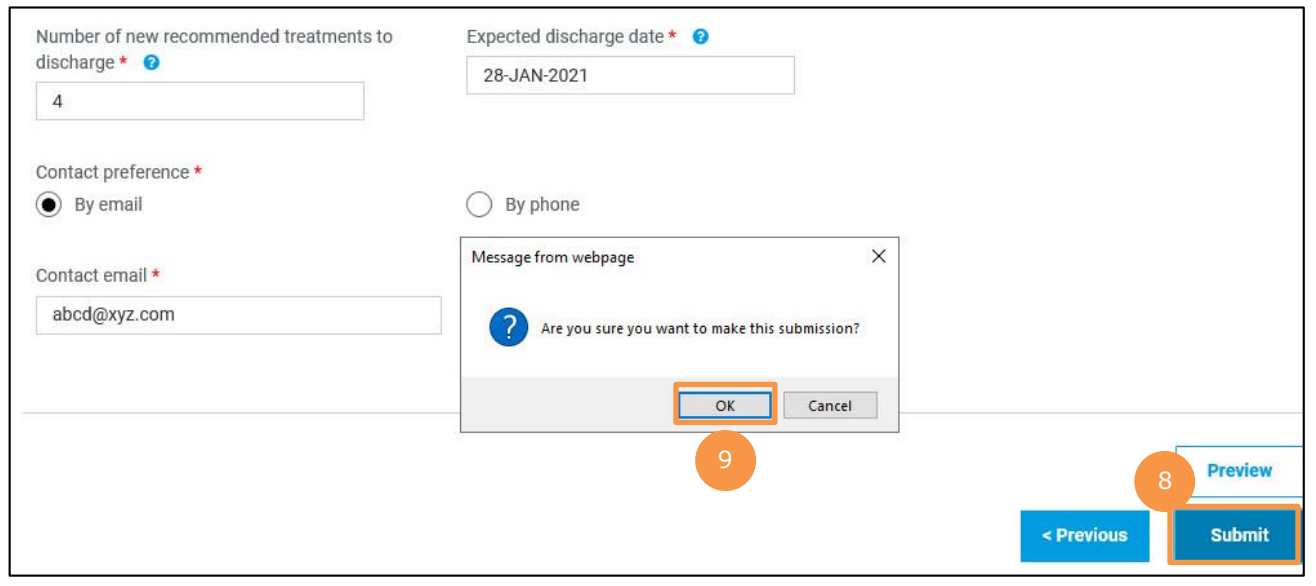

- 10.Save the unique reference number generated for the submission. This number is printed on the PDF version of the submission and on the vendor statement.
- 11.If you wish to receive a PDF copy of your submission, click the **Request PDF Copy** button.
- 12.Click the **Make another submission** button to submit another treatment plan.

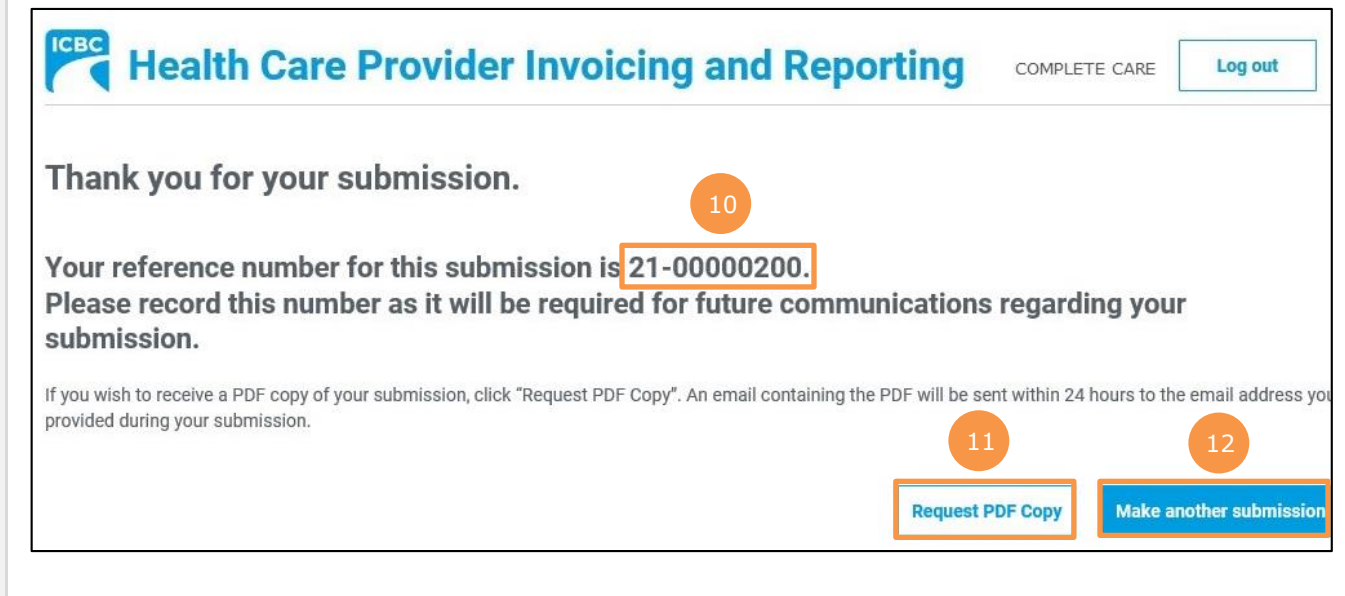